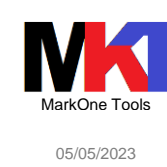

## **RATIONAL DEVELOPER FOR I 9.8**

#### *Guida rapida per installazione passo passo*

#### di Marco Riva

1

La guida passo passo di installazione si riferisce alla versione di Rational Developer for i 9.8 di aprile 2023<sup>1</sup>.

Rispetto alle precedenti versioni di RDi non è necessario gestire l'installazione tramite IBM Installation Manager.

## <span id="page-0-0"></span>**Installazione RDi 9.8 2**

Le istruzioni di installazione sono contenute nel file readme.htm.

Decomprimere in una cartella del proprio PC il file zip IBM Rational Developer for i.zip scaricato dal sito IBM.

*Si sconsiglia di utilizzare il tool di estrazione integrato in Windows.*

Creare un'icona sul desktop o nel menu desiderato con il collegamento al file RDi.exe

## **Primo avvio di RDi 9.8**

Dalla cartella dove è stato decompresso il file zip (cfr. cap. [Installazione RDi 9.8\)](#page-0-0) IBM Rational Developer for i eseguire il file **RDi.exe**.

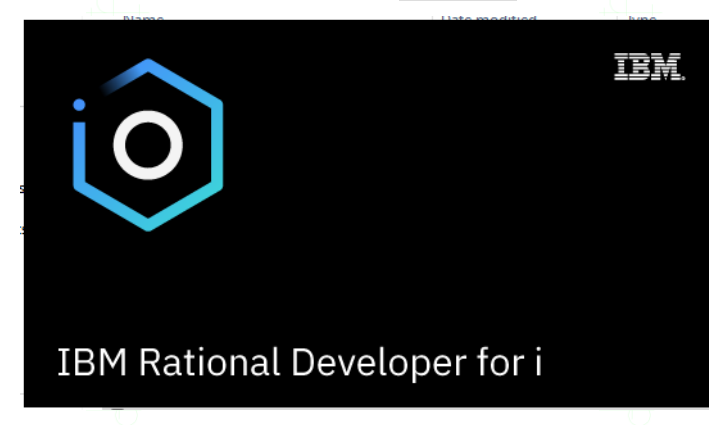

*Figura 1*

All'avvio di RDi viene richiesto quale workspace utilizzare. Se non ci sono installate altre versioni di RDi si può lasciare l'impostazione di default. Oppure se si desidera creare un nuovo workspace diverso da quello utilizzato per altre versioni di RDi, occorre modificare il nome.

<sup>1</sup> La presente guida è aggiornata con l'ultimo rilascio 9.8.0.0 di apr-2023

<sup>2</sup> Le immagini di installazione possono essere scaricate dal sito<https://www.ibm.com/support/pages/node/1115889>

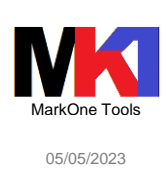

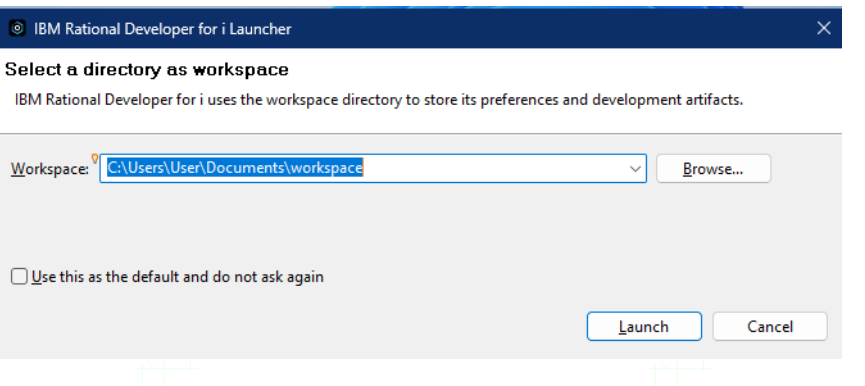

*Figura 2*

Se in precedenza si era già installato RDi potrebbe venire mostrata la finestra della procedura guidata di migrazione dei plug-in. Se si desidera reinstallarli tutti lasciare le voci selezionate, altrimenti deselezionare i plug-in non più desiderati.

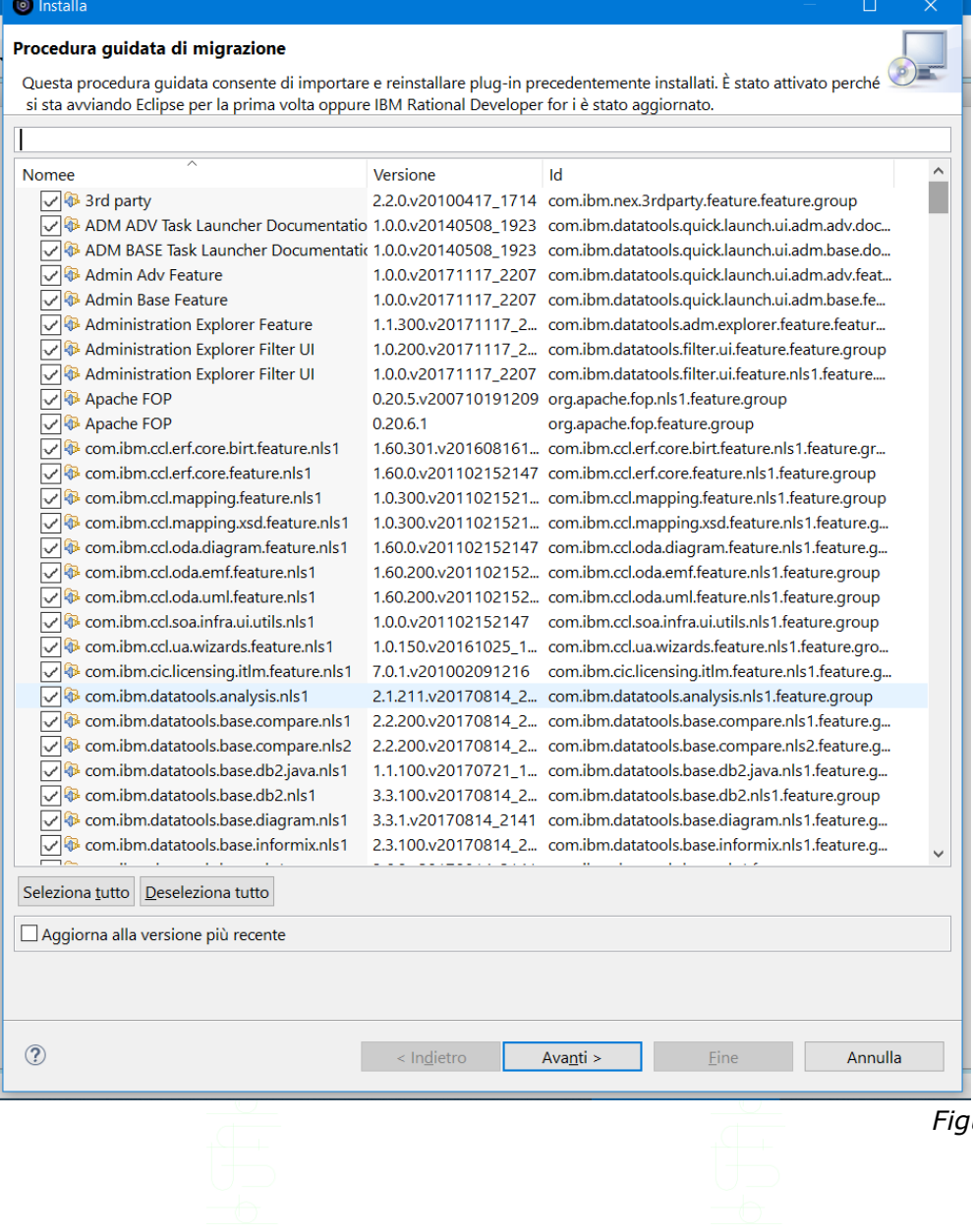

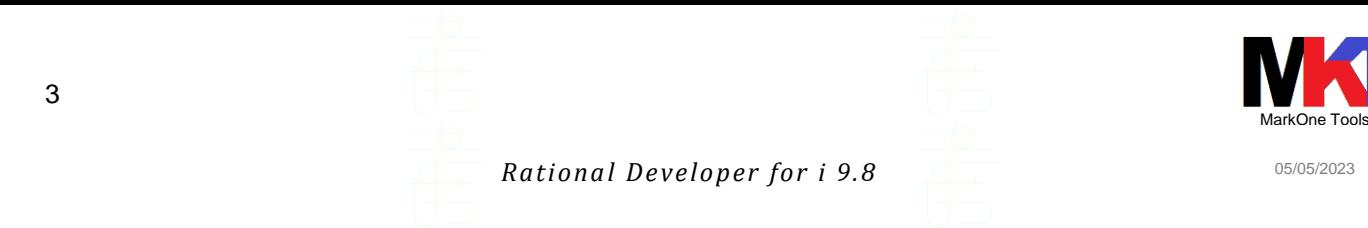

## Viene quindi mostrata la prospettiva PDM

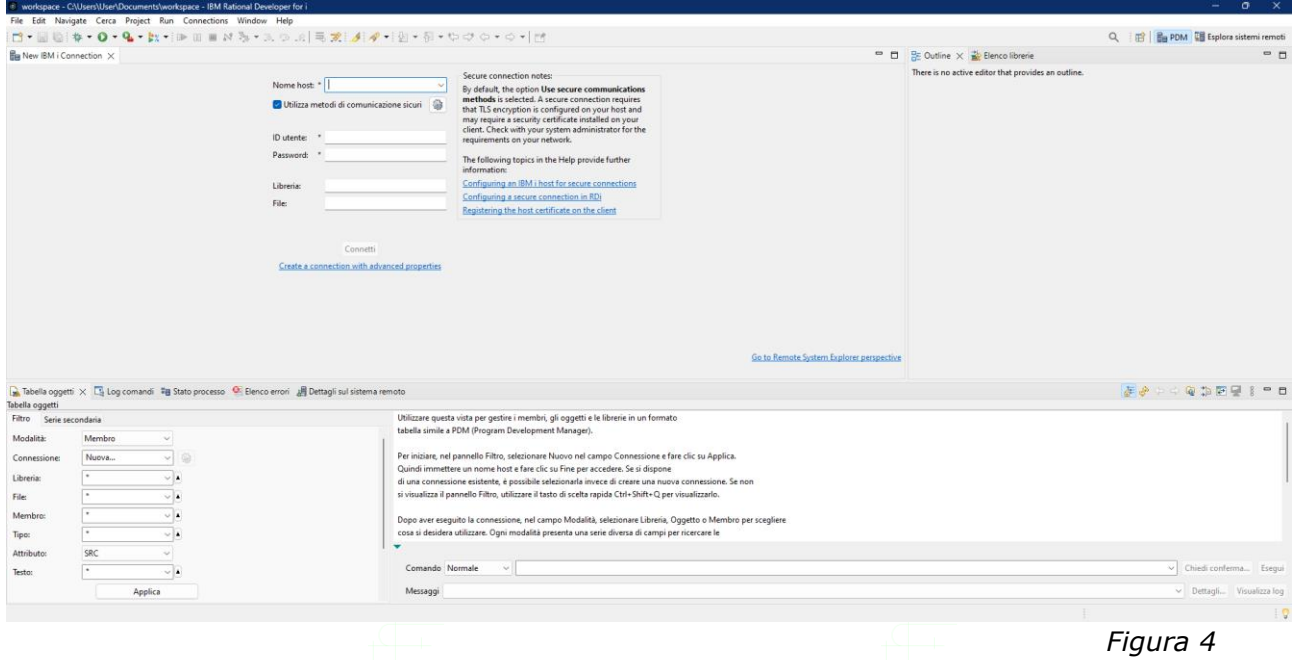

## Migrazione workspace da RDi 9.6

La prima volta che si tenta di aprire un workspace creato con RDi 9.6 viene chiesto di convertirlo a 9.8. Dopo la conversione non sarà possibile utilizzare lo workspace con RDi 9.6

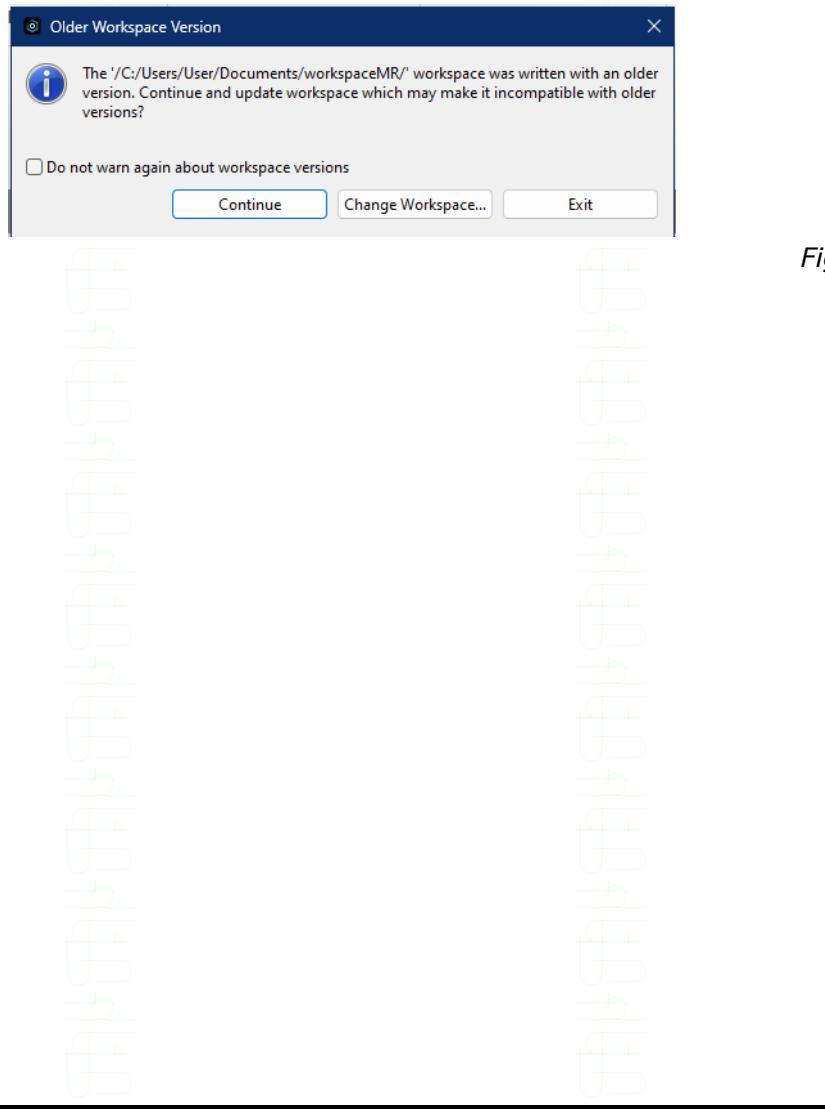

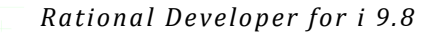

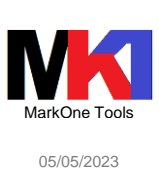

## **Gestire la licenza**

4

Dopo aver effettuato l'ordine a IBM delle licenze desiderate (prodotto 5733RDW RD for i) si può scaricare dal sito IBM ESS Entitled Systems Support [\(http://www-304.ibm.com/ser](http://www-304.ibm.com/servers/eserver/ess/index.wss)[vers/eserver/ess/index.wss\)](http://www-304.ibm.com/servers/eserver/ess/index.wss) nella sezione *My entitled software/Software download* il kit di attivazione della licenza. Per ulteriori informazioni sul download del kit di attivazione dal sito ESS consultare l'articolo [https://nicklitten.com/course/apply-rdi-license-after-trial-period/.](https://nicklitten.com/course/apply-rdi-license-after-trial-period/)

Per ulteriori informazioni sul download del kit di attivazione da Passport advantage consultare il documento IBM n. 6513322: [https://www.ibm.com/support/pa](https://www.ibm.com/support/pages/node/6513322?myns=swgrat&mynp=OCSSAE4W&mync=E&cm_sp=swgrat-_-OCSSAE4W-_-E)[ges/node/6513322?myns=swgrat&mynp=OCSSAE4W&mync=E&cm\\_sp=swgrat-\\_-](https://www.ibm.com/support/pages/node/6513322?myns=swgrat&mynp=OCSSAE4W&mync=E&cm_sp=swgrat-_-OCSSAE4W-_-E) [OCSSAE4W-\\_-E](https://www.ibm.com/support/pages/node/6513322?myns=swgrat&mynp=OCSSAE4W&mync=E&cm_sp=swgrat-_-OCSSAE4W-_-E)

Al primo avvio di RDi viene anche richiesto se si desidera gestire la licenza del prodotto installato. Il prodotto ha un *periodo di prova di 120 gg*.

Per inserire subito la licenza fare clic su **Gestisci le licenze**.

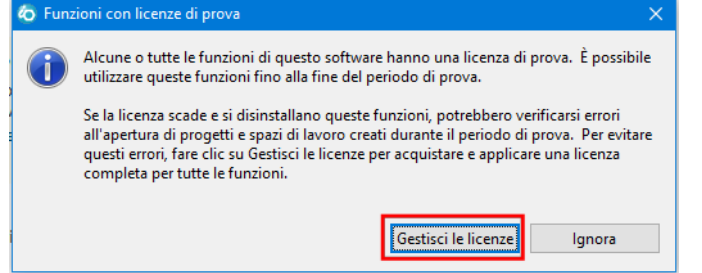

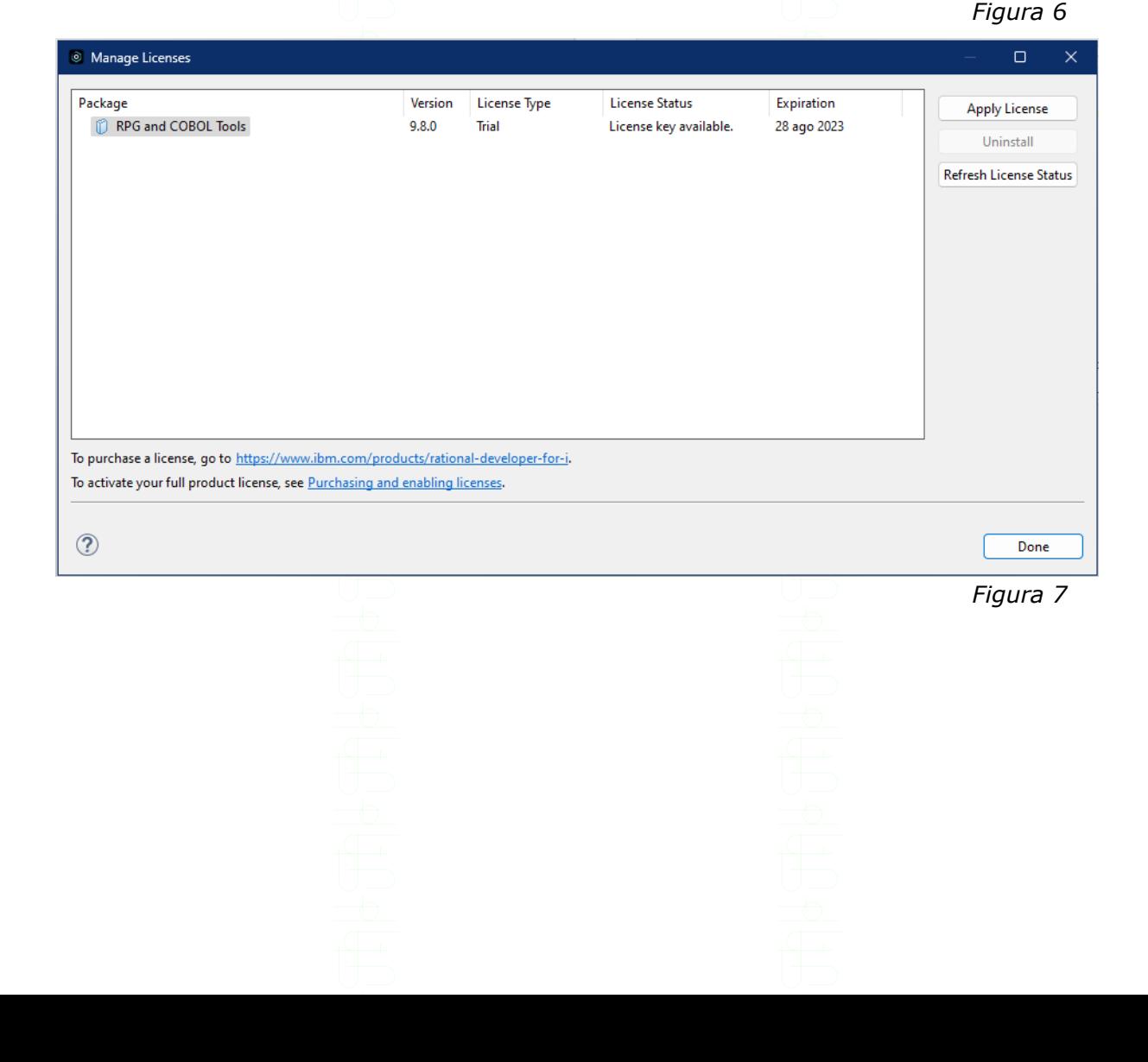

## Viene mostrata la finestra per gestire l'applicazione delle licenze floating

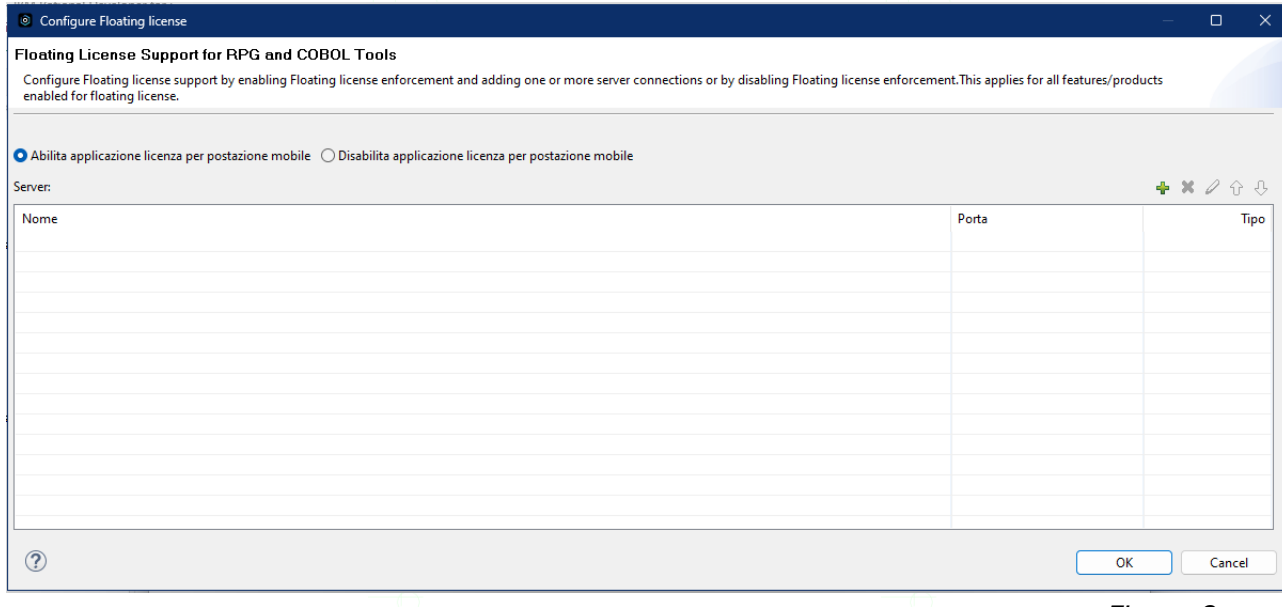

*Figura 8*

Per applicare la licenza di tipo Authorized User Activation kit, bisogna scegliere dal menu Guida la voce Installa nuovo software

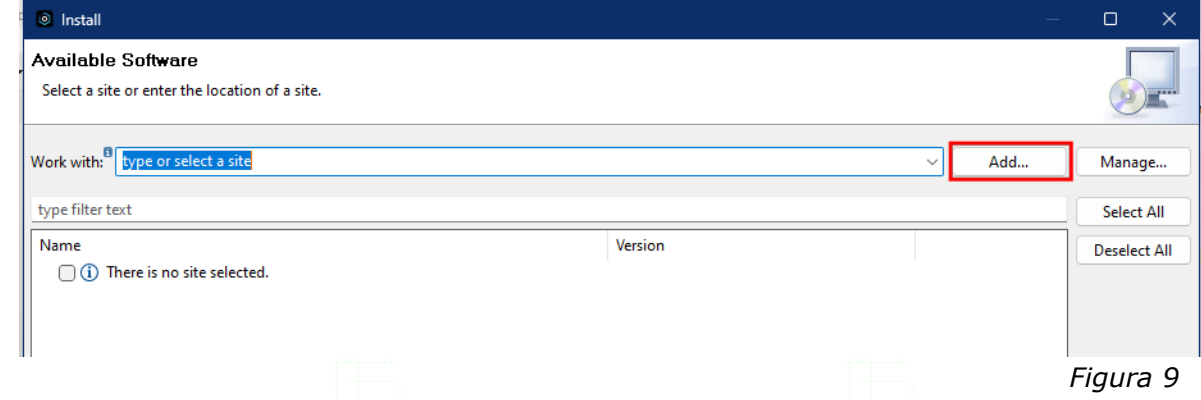

Cliccare su Add per aggiungere il repository con la cartella dove è stato scaricato in prece-<br>denza l'activation kit. Quindi proseguire i passi del wizard di installazione. denza l'activation kit. Quindi prosegui

Quando viene mostrata la finestra con la licenza importata, selezionarla e cliccare sul link "More…" per visualizzare il License Agreement e cliccare su Apply and close. Riavviare RDi.

# **Visualizzare fix list**

Dal menu **Guida** scegliere la voce **Rational Developer per i-release e aggiornamenti**. Viene mostrata la pagina web del sito

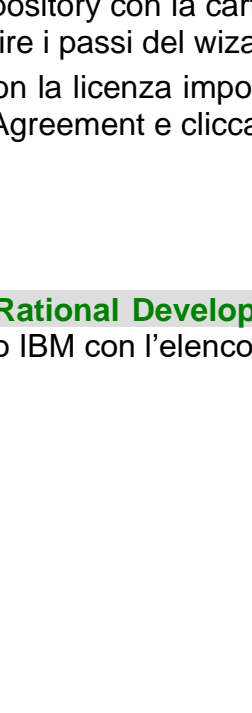

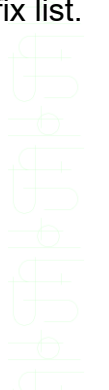

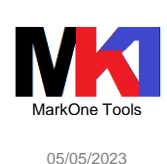

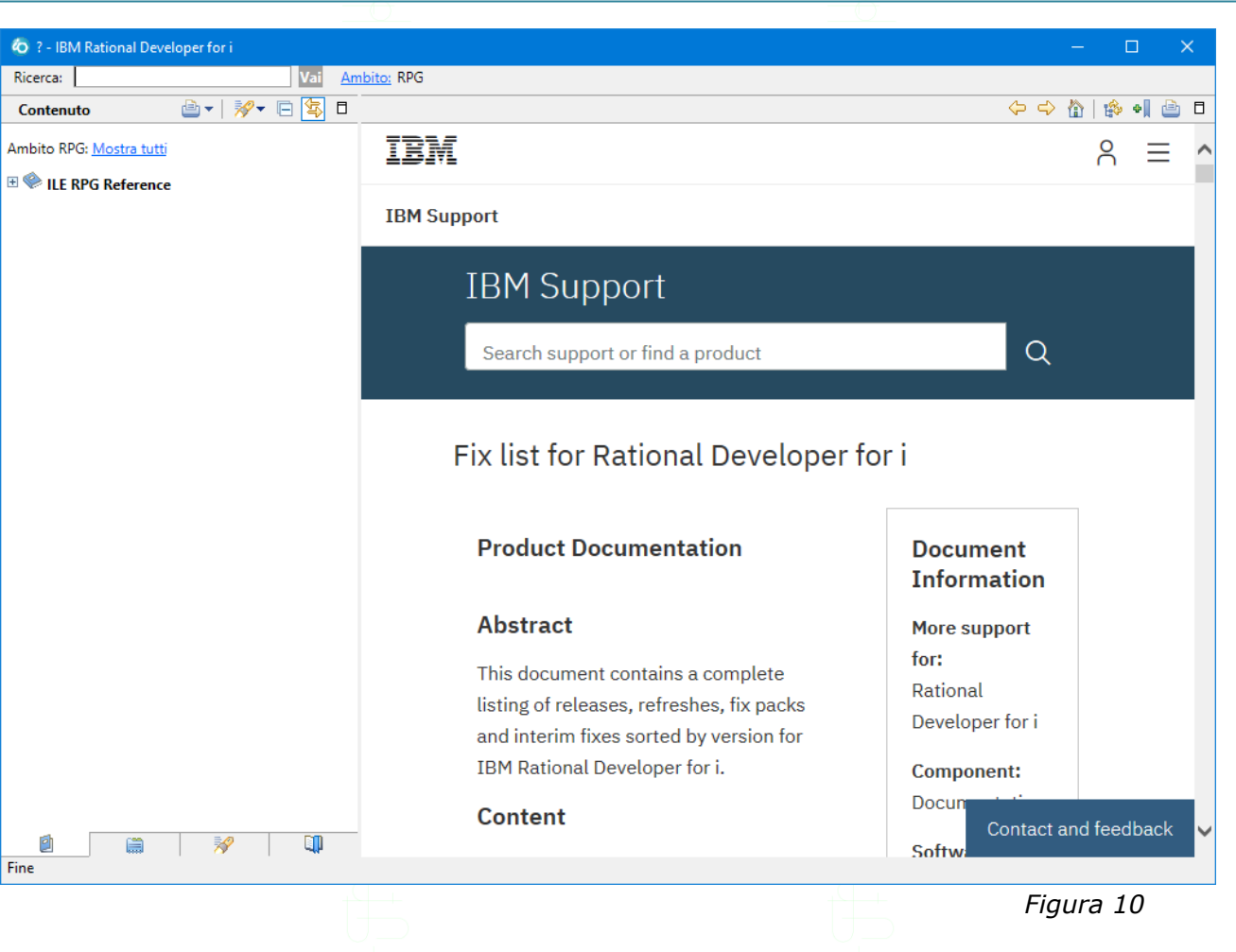

# **Informazioni sull'installazione**

Dal menu **Guida** scegliere la voce **Informazioni sul prodotto IBM Rational Developer for i**.

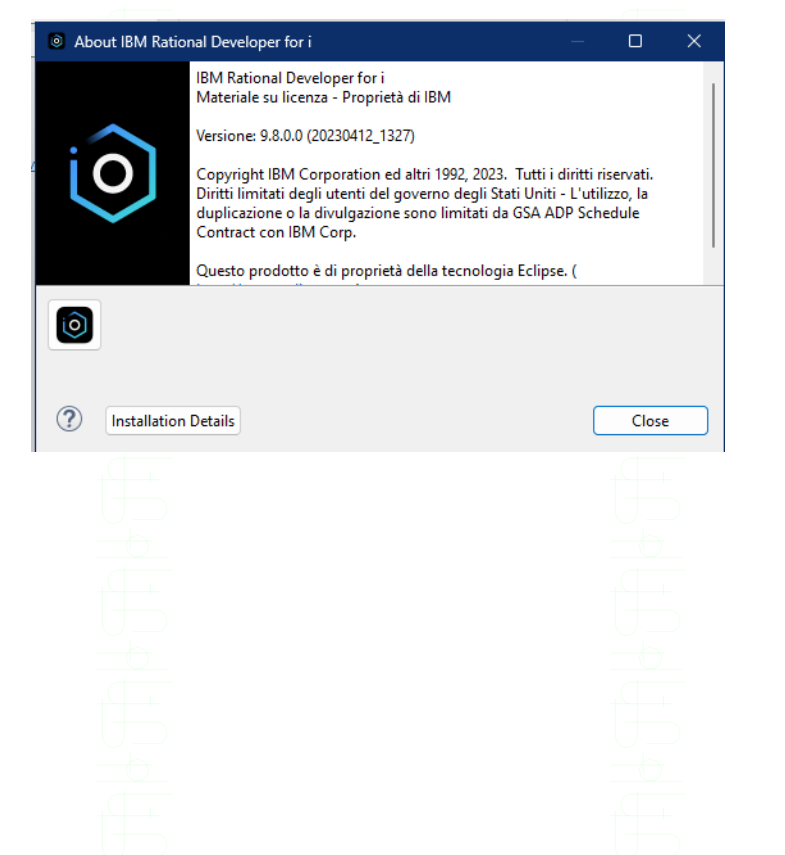

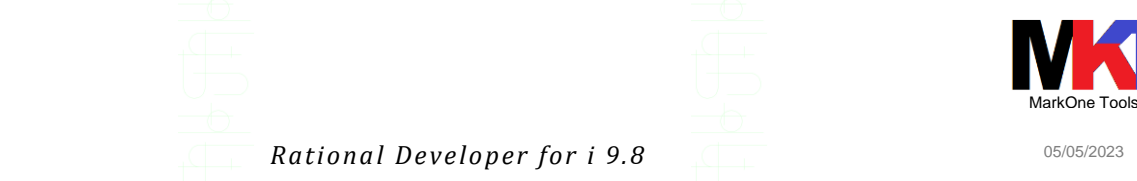

Quindi cliccare sul pulsante **Dettagli sull'installazione**. Viene mostrato un pannello a schede con il riepilogo del software installato (compresi i plug-in).

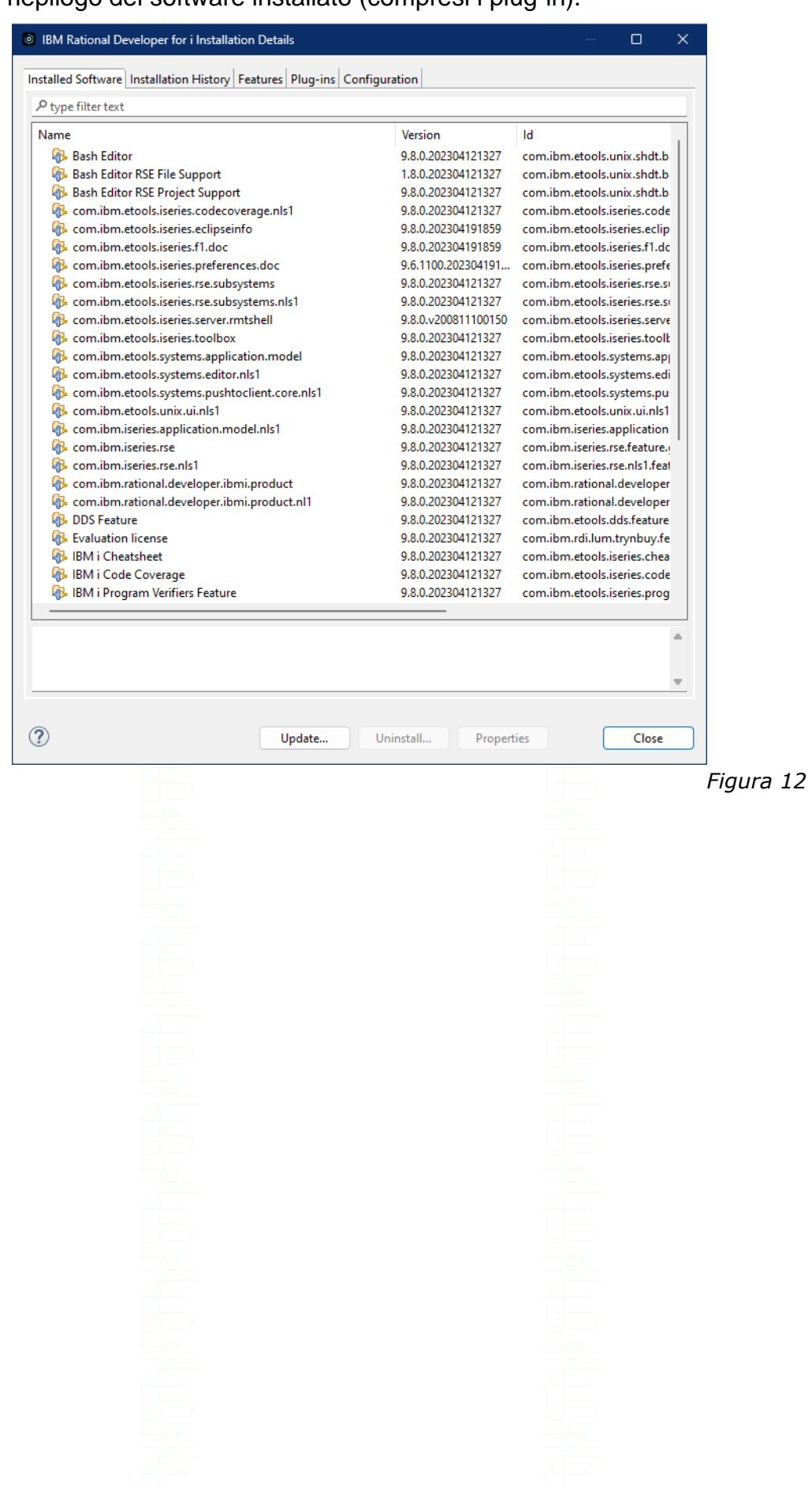

<sup>3</sup> IBM Rational Developer for i Installation Details

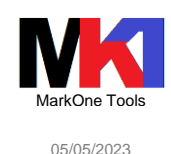

 $\Box$ 

#### Installed Software | Installation History Features | Plug-ins | Configuration Provider Feature Name Version Feature Id IMP Runtime (Incubation) 0.1.104.2023041... org.eclipse.imp.runtime **IBM BashEditor** 9.8.0.202304121... com.ibm.etools.unix.shdt.bashe. **IBM** 9.8.0.202304121... com.ibm.etools.power.cobol.edit Edit **IBM** IBM i Cheatsheet Content Plu... | 9.8.0.202304121... | com.ibm.etools.iseries.cheatshe. **IBM** 9.8.0.202304121... com.ibm.etools.iseries.program. IBM i Program Verifiers 9.8.0.202304121... com.ibm.etools.iseries.program.. **IBM** IBM i Program Verifiers NL1 **IBM i Projects Core IRM** 9.8.0.202304121... com.ibm.etools.iseries.projects.c. **IBM** IBM i RSE UI Plug-in 9.8.0.202304121... com.ibm.iseries.rse IBM i RSE UI Plug-in **IBM** 9.8.0.202304121... com.ibm.etools.iseries.rse.ui **IBM i Toolbox** 9.8.0.202304121... com.ibm.etools.iseries.toolbox **IBM** 9.8.0.202304121... com.ibm.rational.developer.ibm. **IRM** IBM Rational Developer for i **IBM** IBM Rational Developer for in... 9.8.0.202304191... com.ibm.rational.developer.ibm. **IBM** Modello Applicazione System 9.8.0.202304121... com.ibm.etools.systems.applica. NL version - com.ibm.rationa... 9.8.0.202304121... com.ibm.rational.developer.ibm. **IBM IBM** Plug-in Ul Unix 9.8.0.202304121... com.ibm.etools.unix.ui **IBM** Push to Client Core Plug-in 9.8.0.202304121... com.ibm.etools.systems.pushto. **IBM** 9.8.0.v20081110... com.ibm.etools.iseries.server.rm. Rmtshell Server Plug-in **IBM** Supporto code coverage per l... | 9.8.0.202304121... | com.ibm.etools.iseries.codecove. No further information is available for this feature.  $\circledcirc$ License **Plug-in Details** Columns... Close

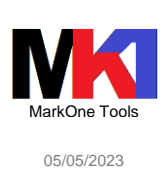

# **Installare i plug-in**

Dal menu **Guida** scegliere la voce **Eclipse Marketplace**. Verrà mostrata una finestra simile a questa dove è possibile ricercare i plug-in che si desidera installare:

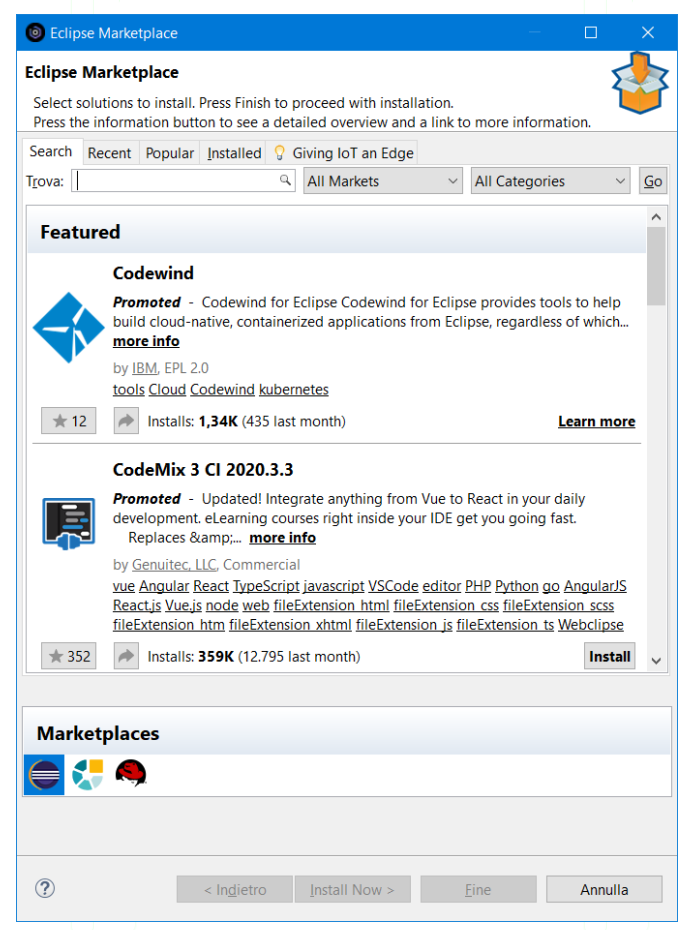

*Figura 14*

Cliccando sul pulsante **Install** viene avviato il wizard di installazione del plug-in. Di solito al termine dell'installazione viene chiesto di riavviare RDi per completare il processo di installazione.

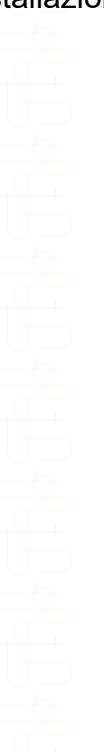

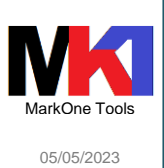

## Aggiornamento plug-in

Dal menu **Guida** scegliere la voce **Eclipse Marketplace**. Visualizzare la scheda **Installed**.

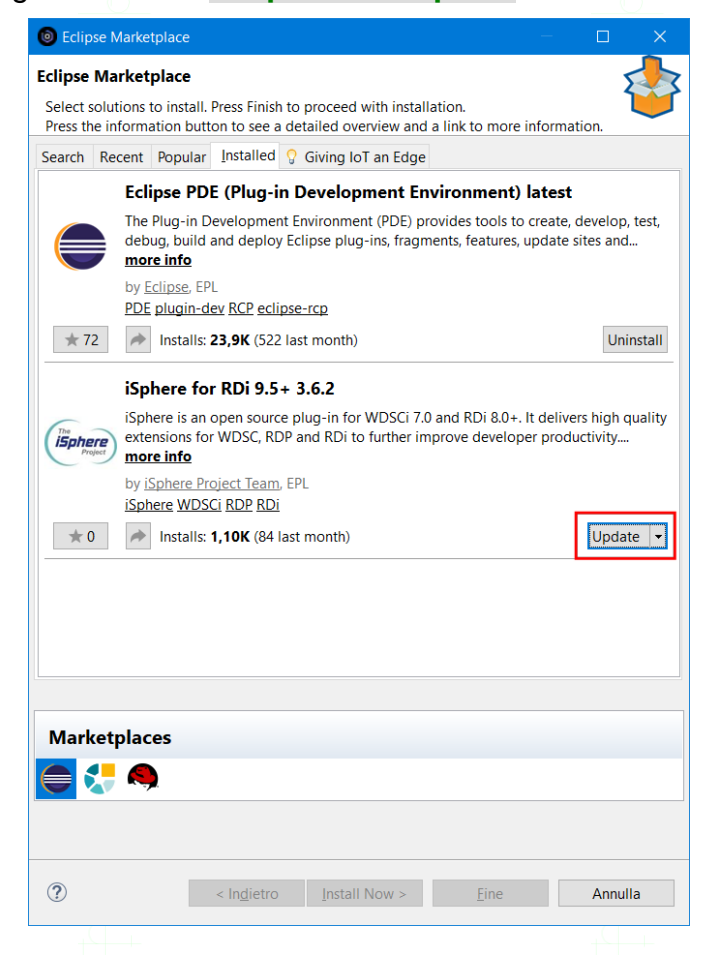

*Figura 15*

Cliccare il pulsante **Update** per i plug-in che si desidera aggiornare; verrà avviato il wizard di aggiornamento.

Se l'aggiornamento non funziona bisogna avviare RDi in modalità "esegui come amministratore"

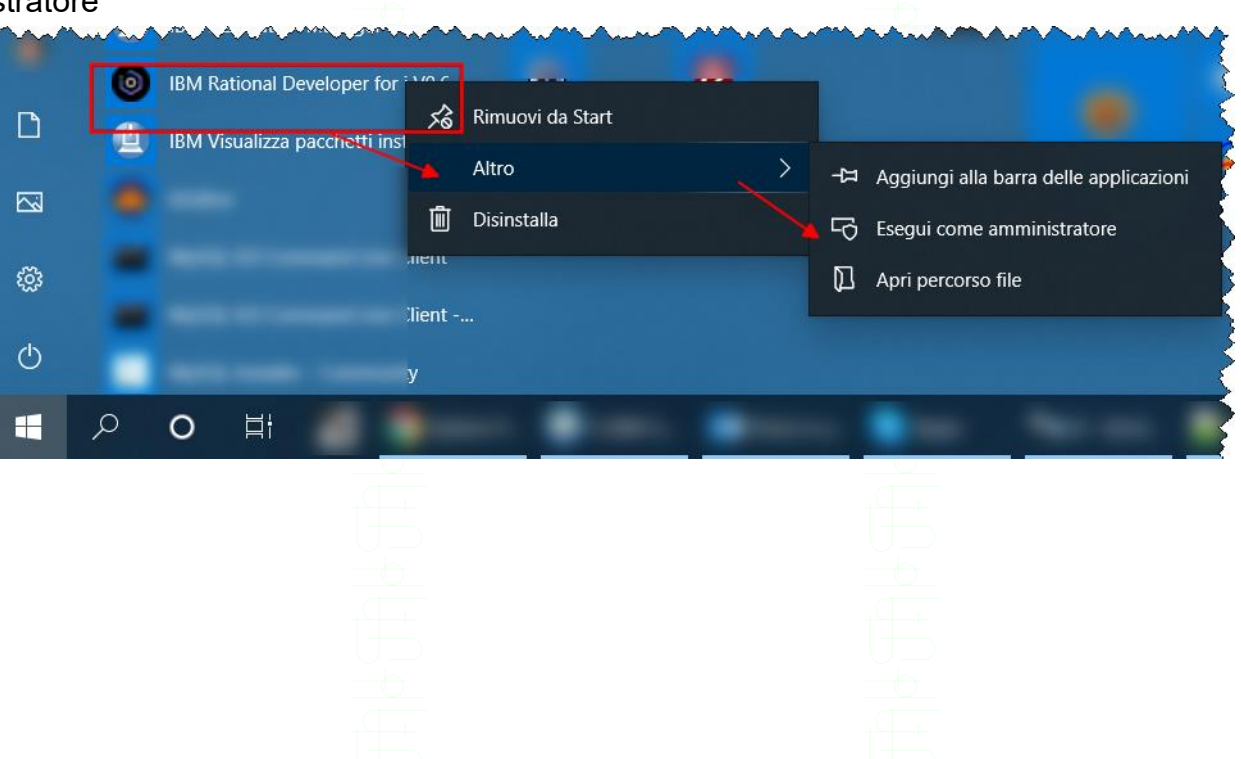

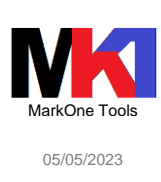

# **Ripristinare una configurazione software precedente**

### Dal menu **Guida** scegliere la voce **Dettagli sull'installazione** e visualizzare la scheda **Cronologia installazione**:

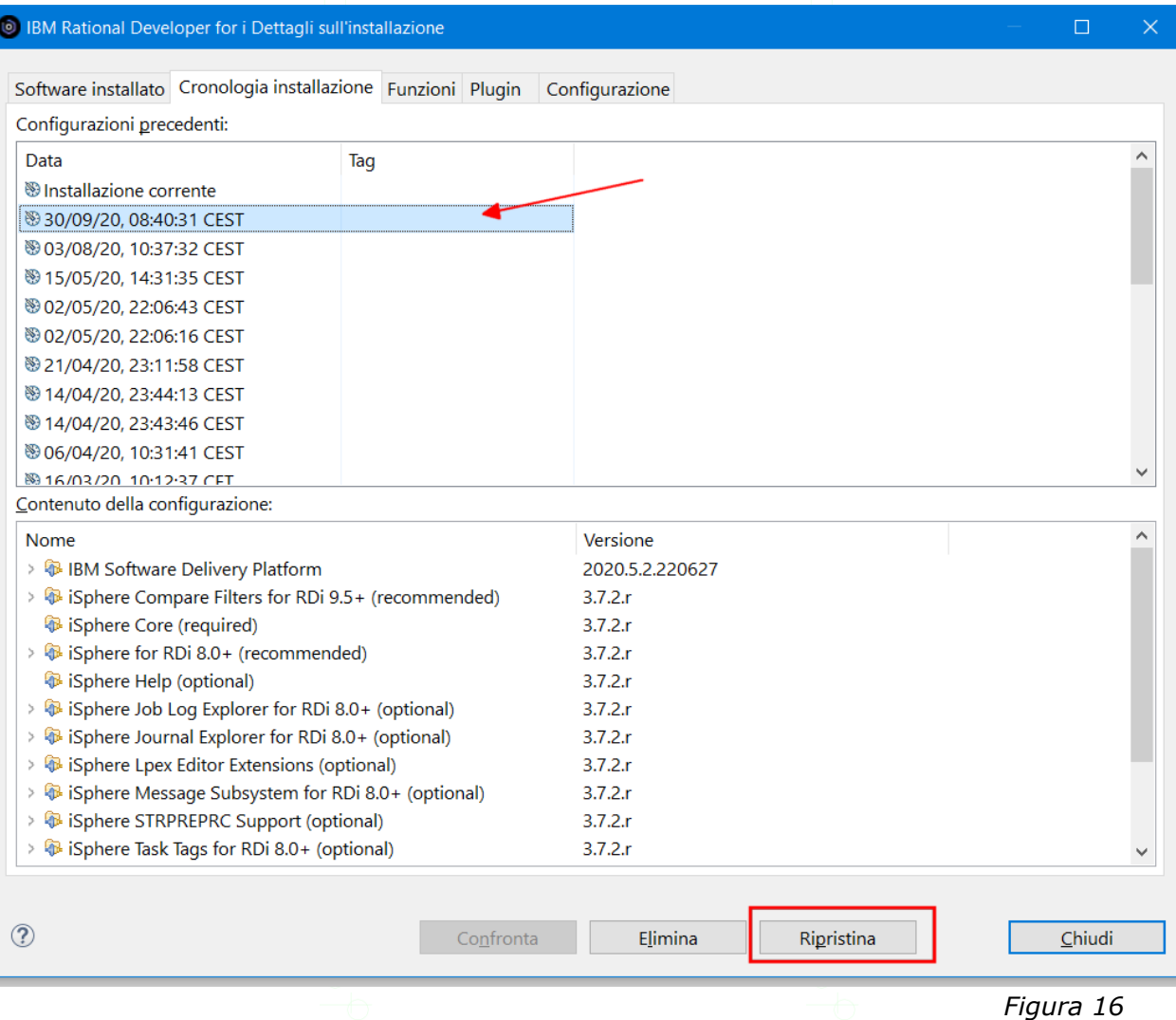

Selezionare dall'elenco superiore una configurazione, controllare il contenuto della configurazione nel pannello sottostante e quindi fare clic su **Ripristina** per riportare lo stato dell'installazione a quel punto di ripristino.